## **How to Create a Symbaloo Webmix**

SymbalooEDU is a Personal Learning Environment (PLE) tool that allows you to organize websites and resources in one place for you and your students. You can create *webmixes*, which are pages you can create to organize your web content and resources. Each resource is created in the form of a *tile*, making Symbaloo quick and easy to use. Follow this step-by-step guide to create your own webmix!

1. Go to [http://edu.symbaloo.com/.](http://edu.symbaloo.com/) Click on *Sign Up Free*, create your account, then click on *Get started with your webmix*.

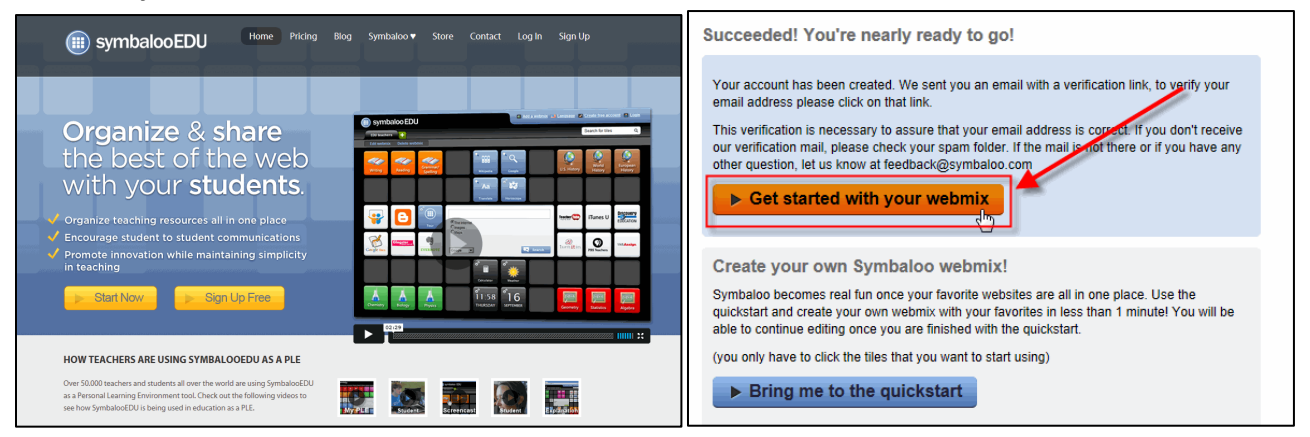

2. Symbaloo automatically adds webmixes that they think will be helpful to you. They are easy to delete if you don't want them, but check out the resources they offer first (some are pretty good).

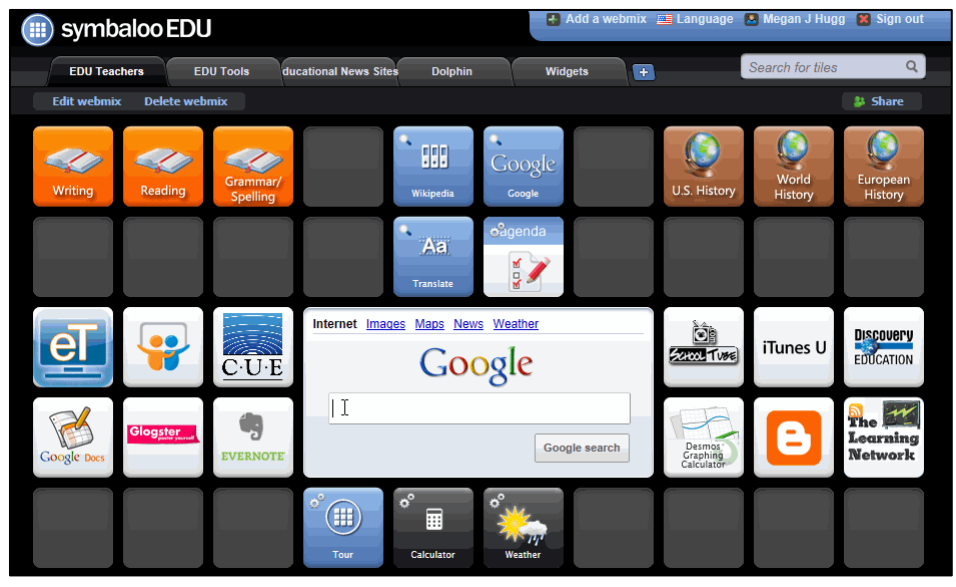

3. To delete a webmix that you don't want, click on the *Delete webmix* tab and a dialog box will pop up that asks you if you are sure you want to delete it. Some Symbaloo pages will have a *Remove* tab – follow the same steps.

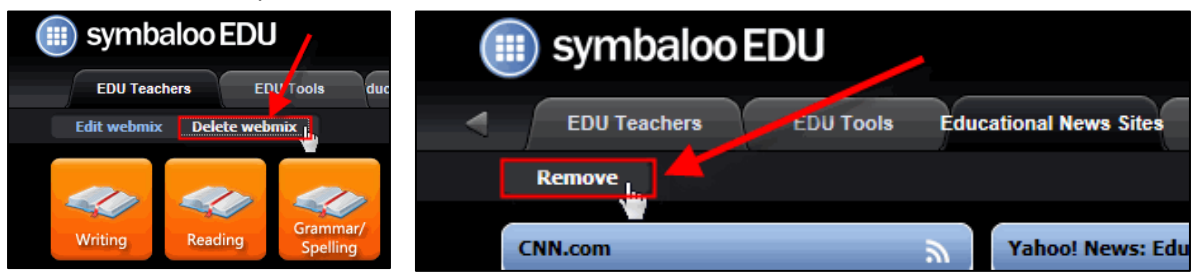

4. Symbaloo gives you the option of adding shared webmixes to your page. To do this, click on *Add a webmix* and do a search (ex. Teacher resources, Web 2.0, Reading, etc.).

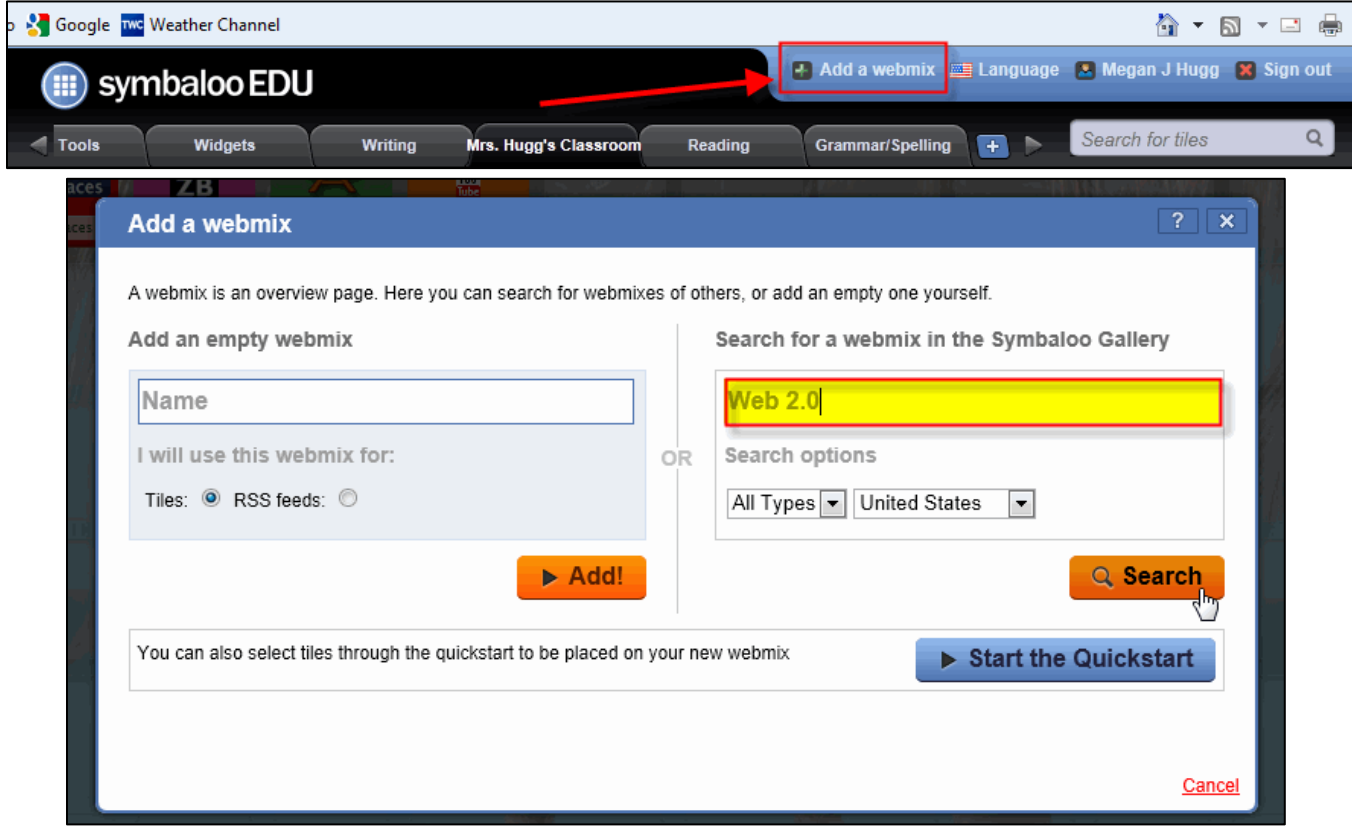

5. Select a webmix from the list. If you find one that you like and will reference often, click on *Add this page* and it will appear on your Symbaloo page as a new tab.

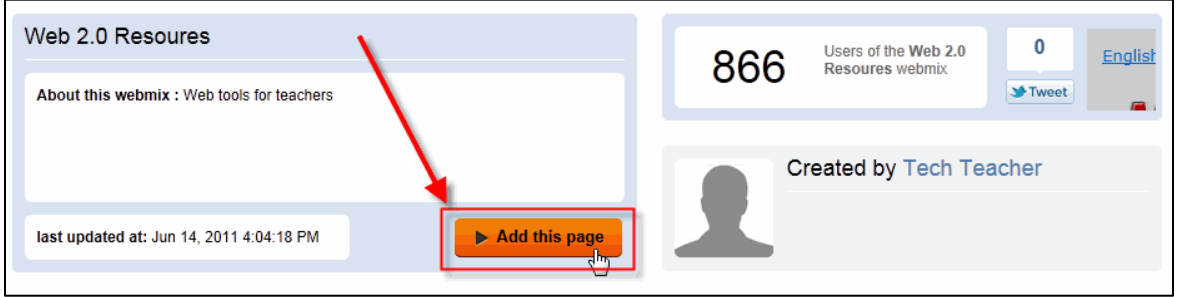

6. To create a new blank webmix, click on the blue plus sign to the right of the webmix tabs and a blank webmix titled *new Desktop!* will appear.

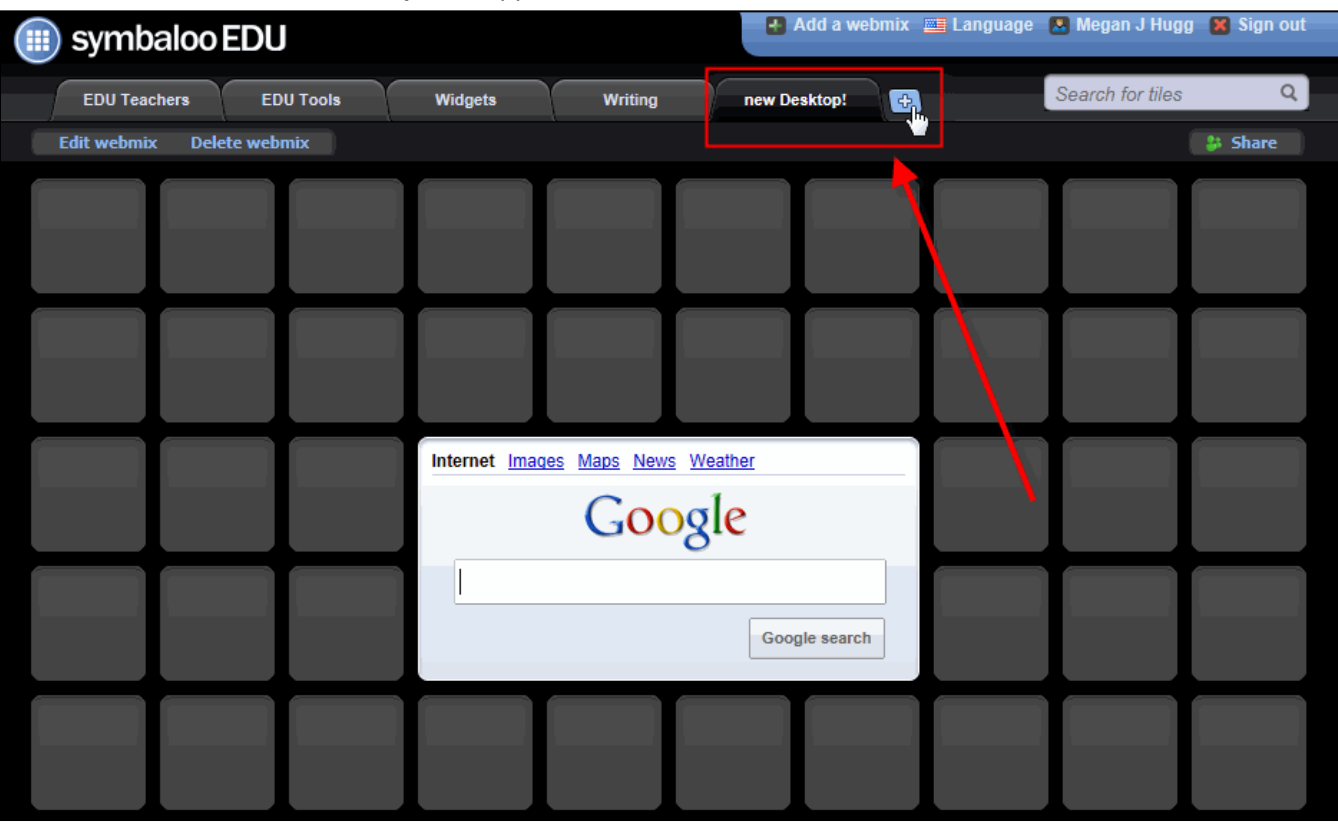

7. Webmixes are meant to be personalized. Start by renaming your webmix. To do this, click on the *Edit webmix* button, click on the *Rename webmix* button, and rename it.

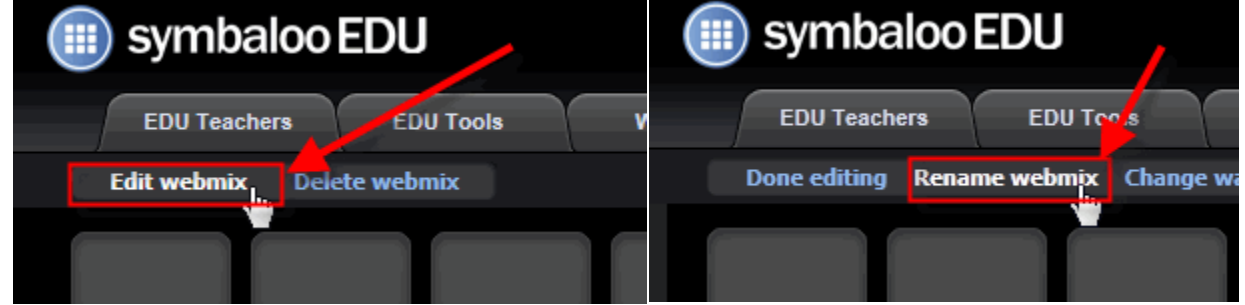

8. Another way you can personalize your webmix is to change the wallpaper. Click on *Change wallpaper* and either choose from the Symbaloo presets or upload your own photo or background.

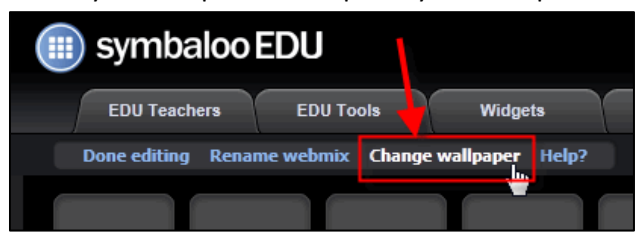

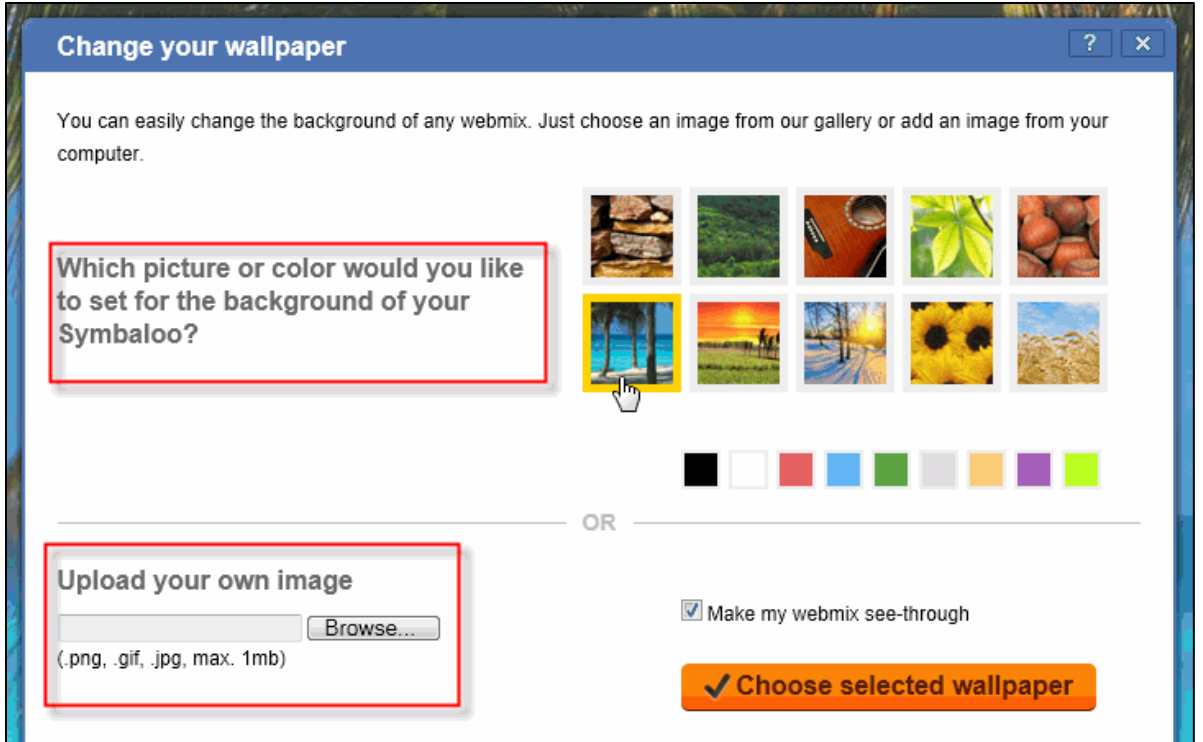

9. Another way you can edit your webmix is to add extra space for tiles. To do this, click on the arrows that are to the left, right, and bottom of the tiles to expand one row over or down. This is helpful as the amount of tiles you create expands.

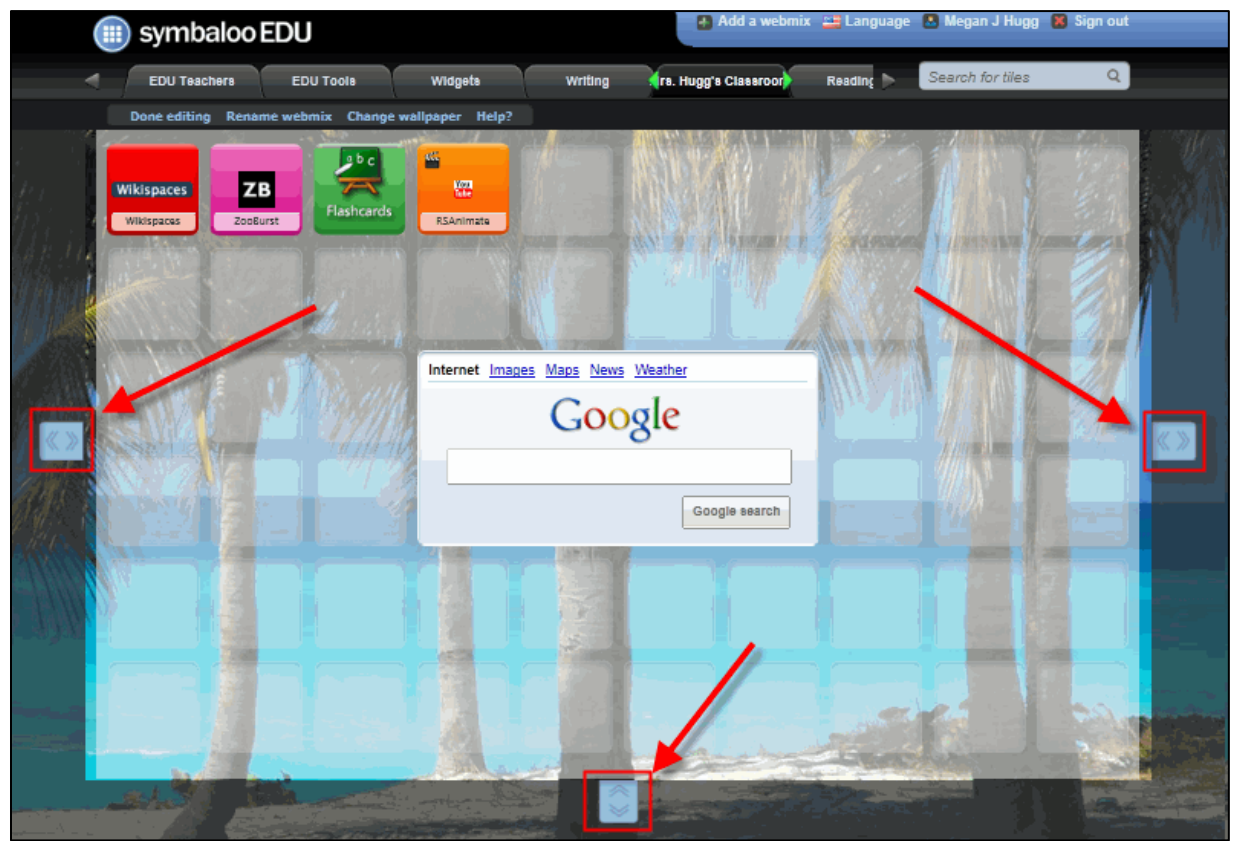

- 10. When you are finished editing your webmix, click on *Done editing*.
- 11. Now it's time to add your tiles. Tiles can be created two ways. The first way (a) is if you are adding a public tile (a tile that has already been created and shared on Symbaloo). The other way (b) you can create a tile is if you want to add a tile that hasn't been created (or shared) yet.
	- a. To add a tile to your webmix, click on one of the blank tiles and type in the title of a website that you would want to share with your students (wikispaces, youtube, etc.). As you type, public tiles will appear. Click on the correct tile and it will appear in your webmix!

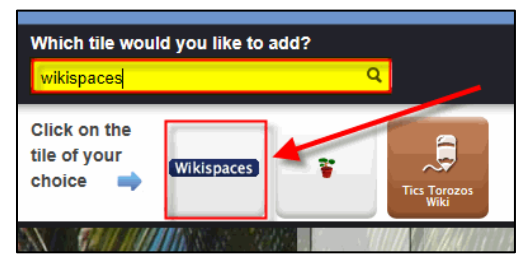

b. If no tiles exist for the website you want to link to, click on *click here to create your own tile*. A dialog box will pop up. Type or paste in the URL, give it a name, choose an icon, and click on *Add tile to webmix*. Then, click on the tile to add it to your webmix.

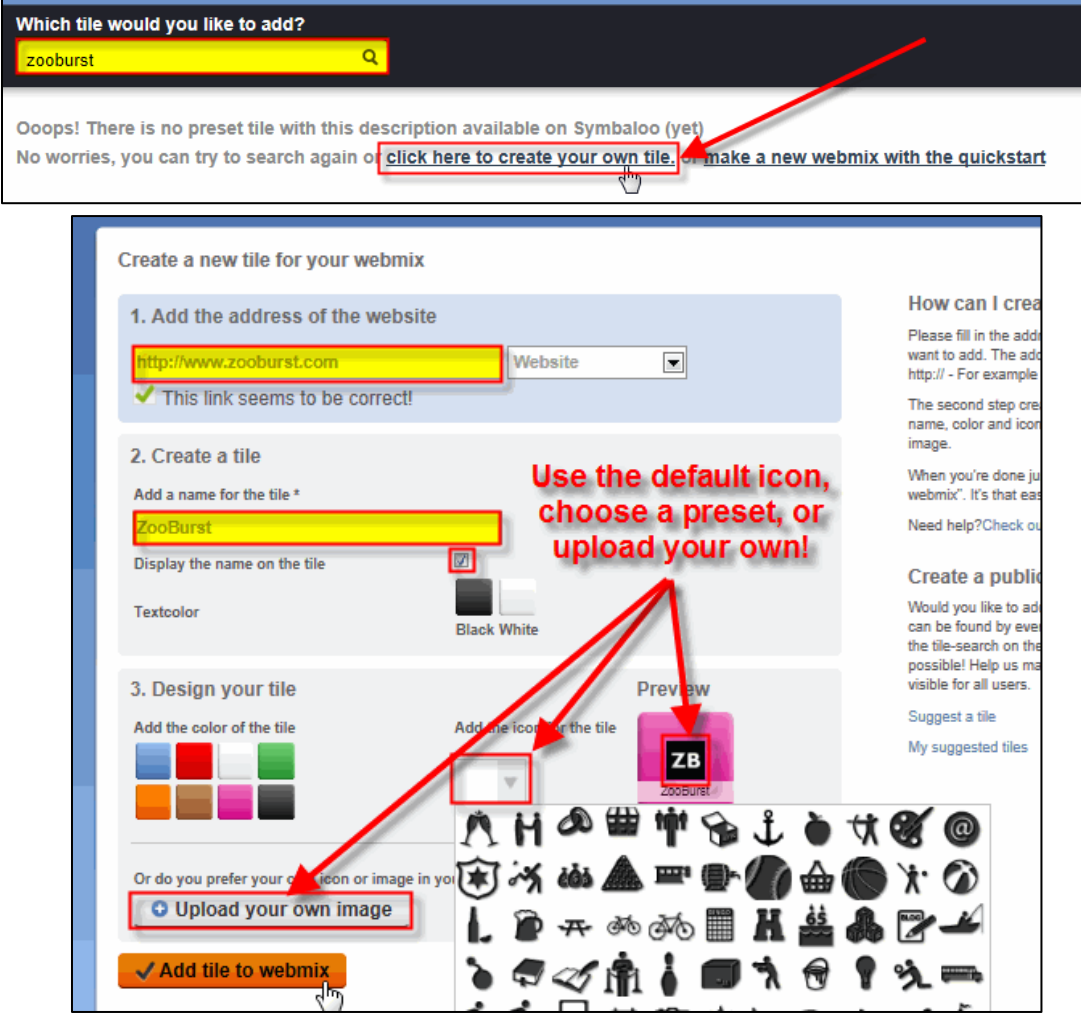

12. Tiles can be personalized as well. To do this, right click on a tile and select *Edit*.

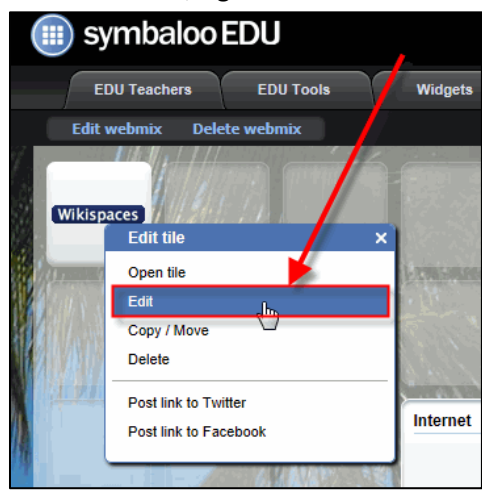

13. You can change several things to meet your needs. Display the name on the tile, change the picture on the tile, and change the tile color.

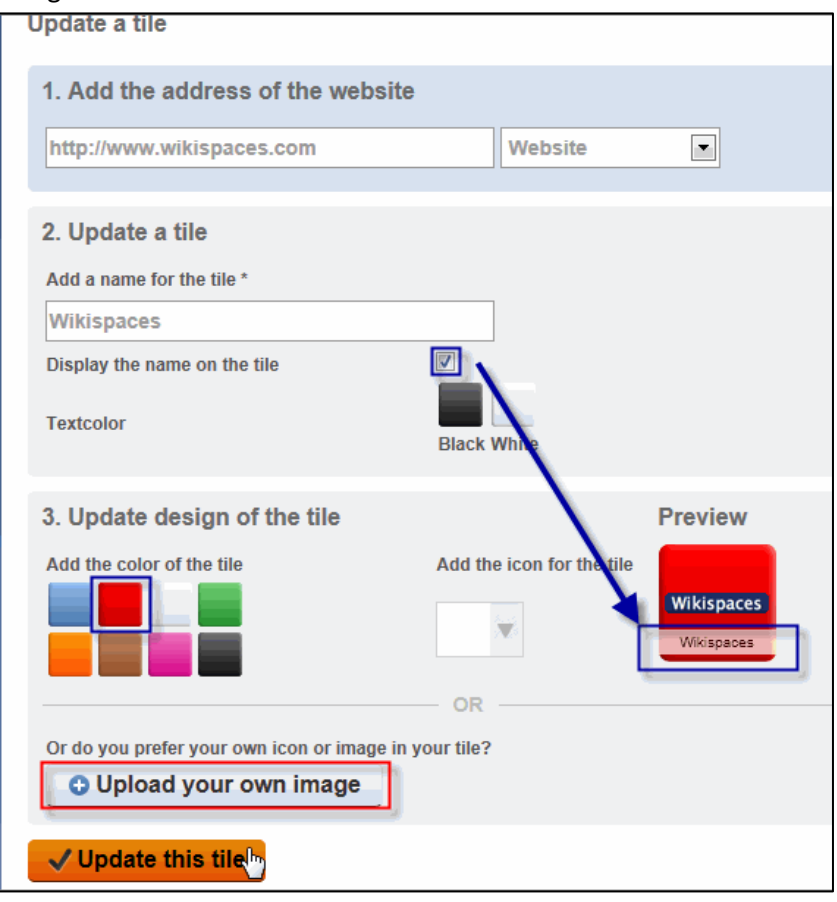

14. You can also copy and move tiles from one webmix to another. To do this, *right click* on the tile you want to copy or move > select *Copy/Move* and a dialog box will come up. Select the webmix you want to copy or move the tile to and specify whether you want to permanently move the tile or if you want to make a copy of it then select *Move tile*.

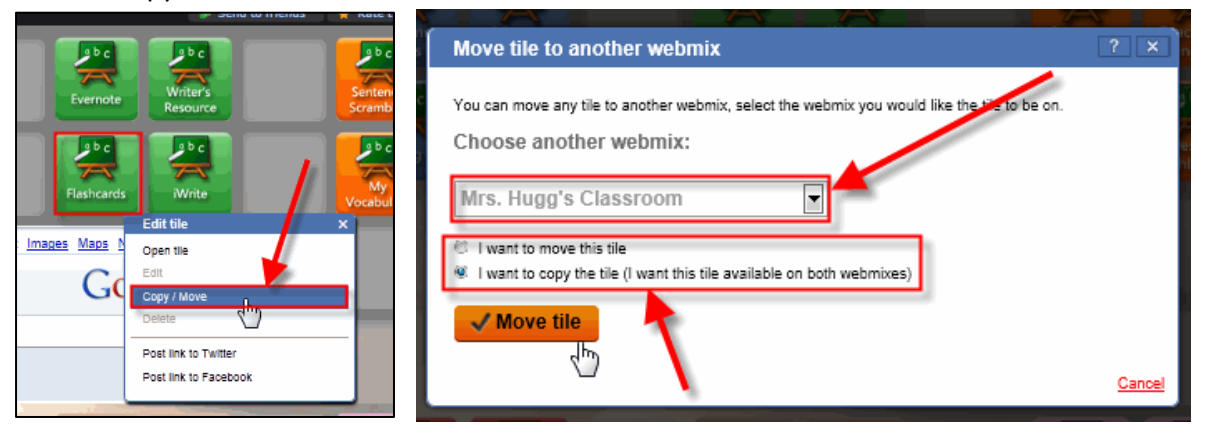

15. Tiles don't just have to be links to websites, they can be links to embedded files as well (ex. YouTube). To do this, find a YouTube video, click *Share* (right under the video) and copy the embed code.

Then, in Symbaloo, click on an empty tile, click on *click here to create your own tile*, select *Embedded* from the drop down menu, paste the embed code into the box where you put the web address, title it, choose your icon, tile color, etc. and add the tile to your webmix. When you or anyone else clicks on the tile, it will open up the video in Symbaloo!

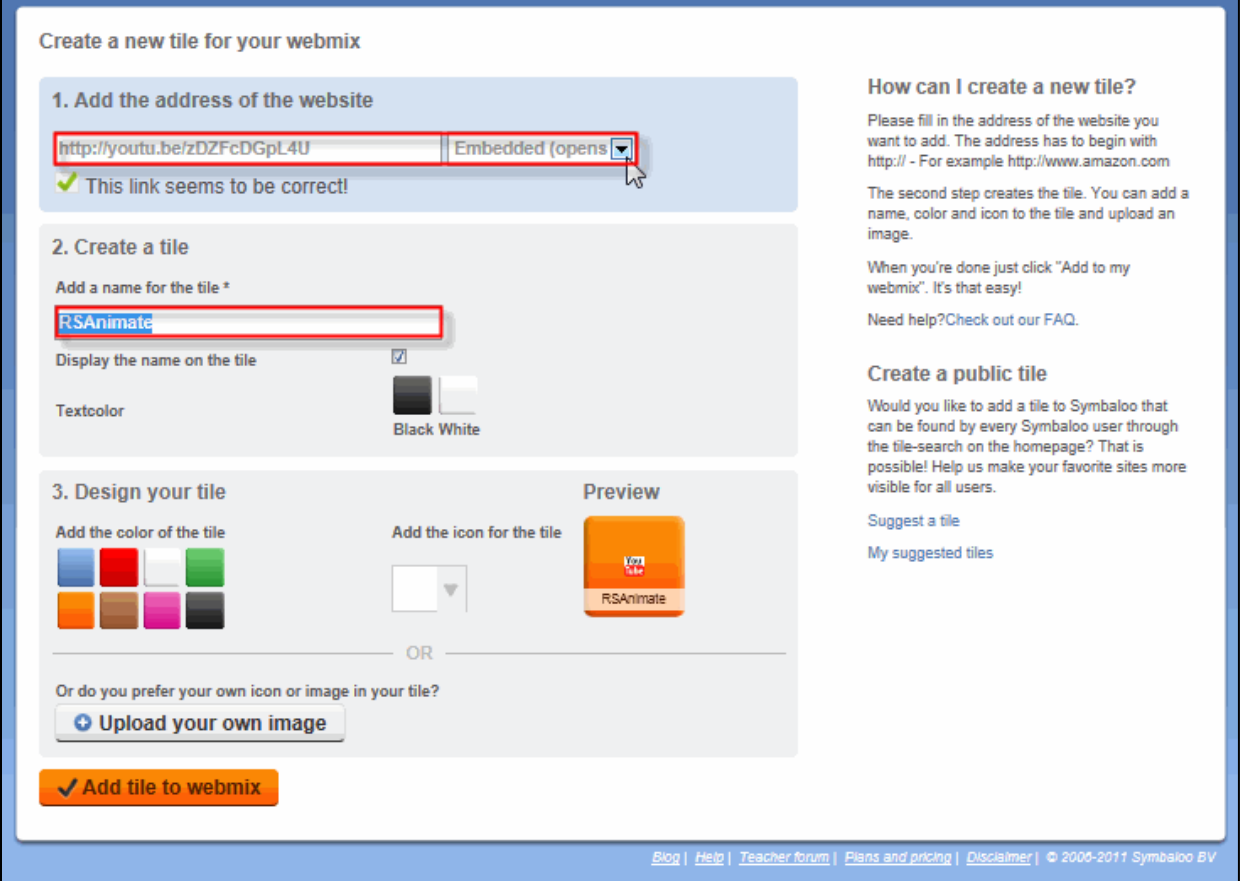

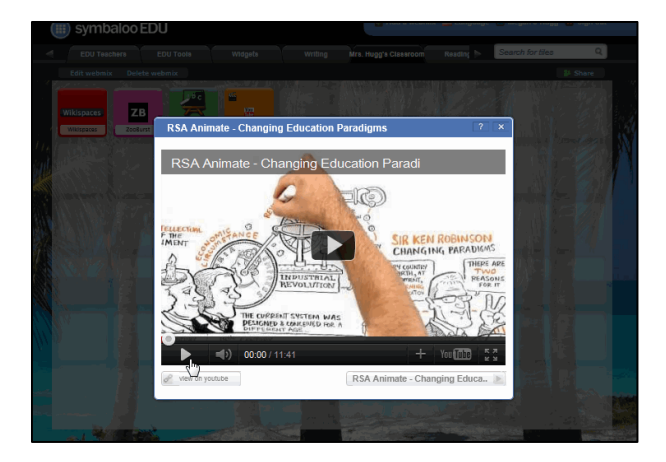

16. One of the best things about Symbaloo is that you can share your webmixes with others. To do this, click on *Share*, then you can either share it with the public, or more importantly with friends, colleagues, and students.

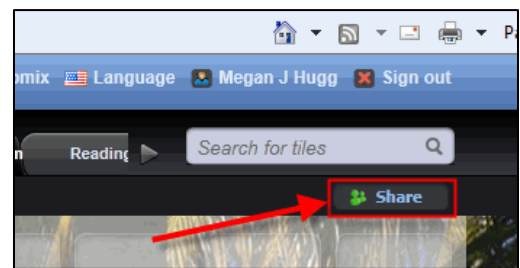

17. When you choose to share it with friends, Symbaloo gives you two options. Either copy the link and email it to whoever you want, or you can post it on your Toolbox Pro website using the embed code.

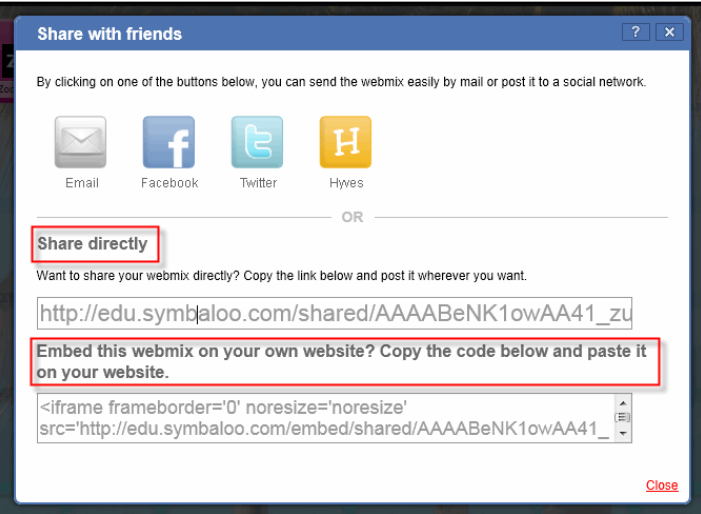

18. To embed your Symbaloo in your TBPro website, copy the embed code it gives you, then go into your TBPro account, open up the webpage you want to place it on, click on the *HTML* button, paste the embed code and then you're done! You just need to resize it by clicking on it and dragging in the corners.